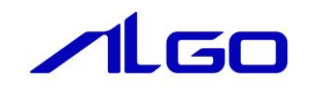

# マニュアル AI-HMI 外部 PLC 通信接続 (三菱電機社製 PLC 用)

# 目 次

## [第1章 本書について](#page-2-0)

# 第2章 PLC [との通信の仕様について](#page-3-0)

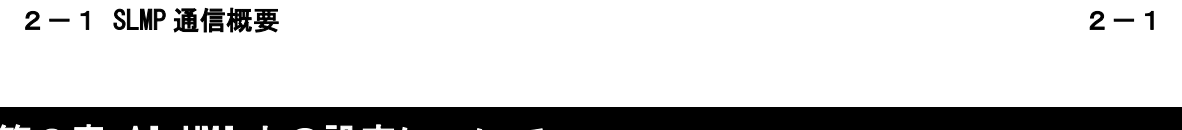

# 第3章 AI-HMI [上の設定について](#page-4-0)

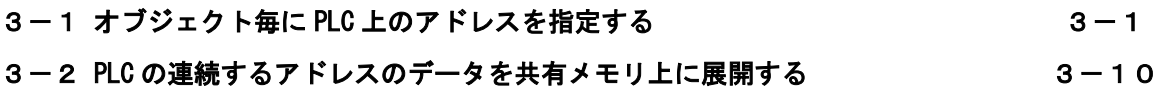

## 第4章 SLMP [通信設定リファレンス](#page-21-0)

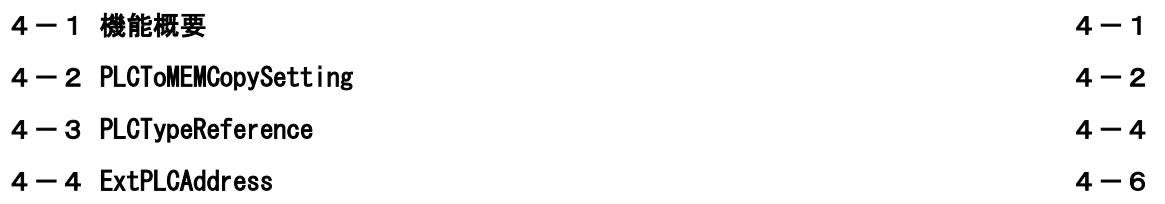

### 第1章 本書について

<span id="page-2-0"></span>本書は三菱電機社製 PLC(MELSEC シリーズ)と AI-HMI を接続する際の設定方法について説明したものです。 AI-HMI の基本的な使用方法や設定については以下のマニュアルをご参照ください。

- ・ AI-HMI ユーザーズマニュアル
- ・ AI-HMI リファレンスマニュアル

本書および AI-HMI 関連のマニュアルでは変数型の表記として一般的なプログラミングで使用されている 型名で記載しています。

これらの型名と一般的に PLC で使われているデータ型名の関連は以下のようになります。

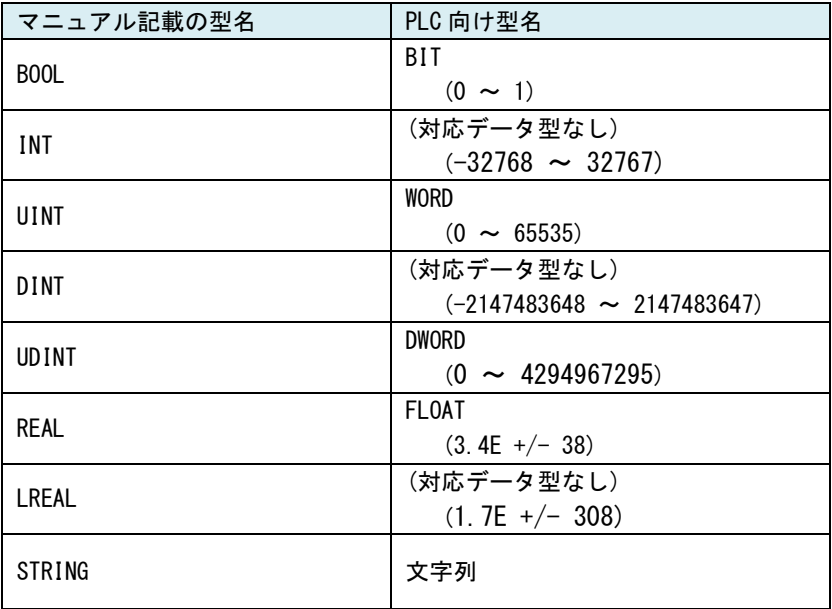

#### 図 1-1 データ型名対応表

## 第2章 PLC との通信の仕様について

<span id="page-3-1"></span><span id="page-3-0"></span>本章では外部 PLC の通信使用について説明します。

#### 2-1 **SLMP** 通信概要

AI-HMI では三菱電機社製 PLC との通信において SLMP(SeemLess Message Protocol)を使用しています。 SLMP とは、CC-Link ファミリーネットワークおよび汎用イーサネット機器の間でネットワークの階層と境 界を意識せずにシームレスにアプリケーション間通信を実現するための共通プロトコルです。 SLMP は TCP/IP、CC-Link IE、CC-Link 等のネットワーク階層上に実装されます。 SLMP を実装することにより、汎用イーサネット機器、CC-Link IE 機器、CC-Link 機器間でクライアント・ サーバ型およびプッシュ型の通信が可能になります。

### 第3章 **AI-HMI** 上の設定について

<span id="page-4-0"></span>本章では AI-HMI と三菱電機社製 PLC との通信をするための設定について説明します。 通信の設定方法は、それぞれのオブジェクト毎に PLC 上のアドレスを指定する方法と、連続する PLC のデ ータを共有メモリ上に展開してそれを参照する方法の二つがあります。 それぞれの方法について次項から説明していきます。

### <span id="page-4-1"></span>3-1 オブジェクト毎に **PLC** 上のアドレスを指定する

- 3-1-1 使用する PLC を設定する
	- ① PLC と接続するためには最初に接続したい PLC の設定をする必要があります。 VisualStudioExpress で AI-HMI プロジェクトを開き、「ソリューションエクスプローラー」から 「MainWindow.xaml」をダブルクリックしてください。

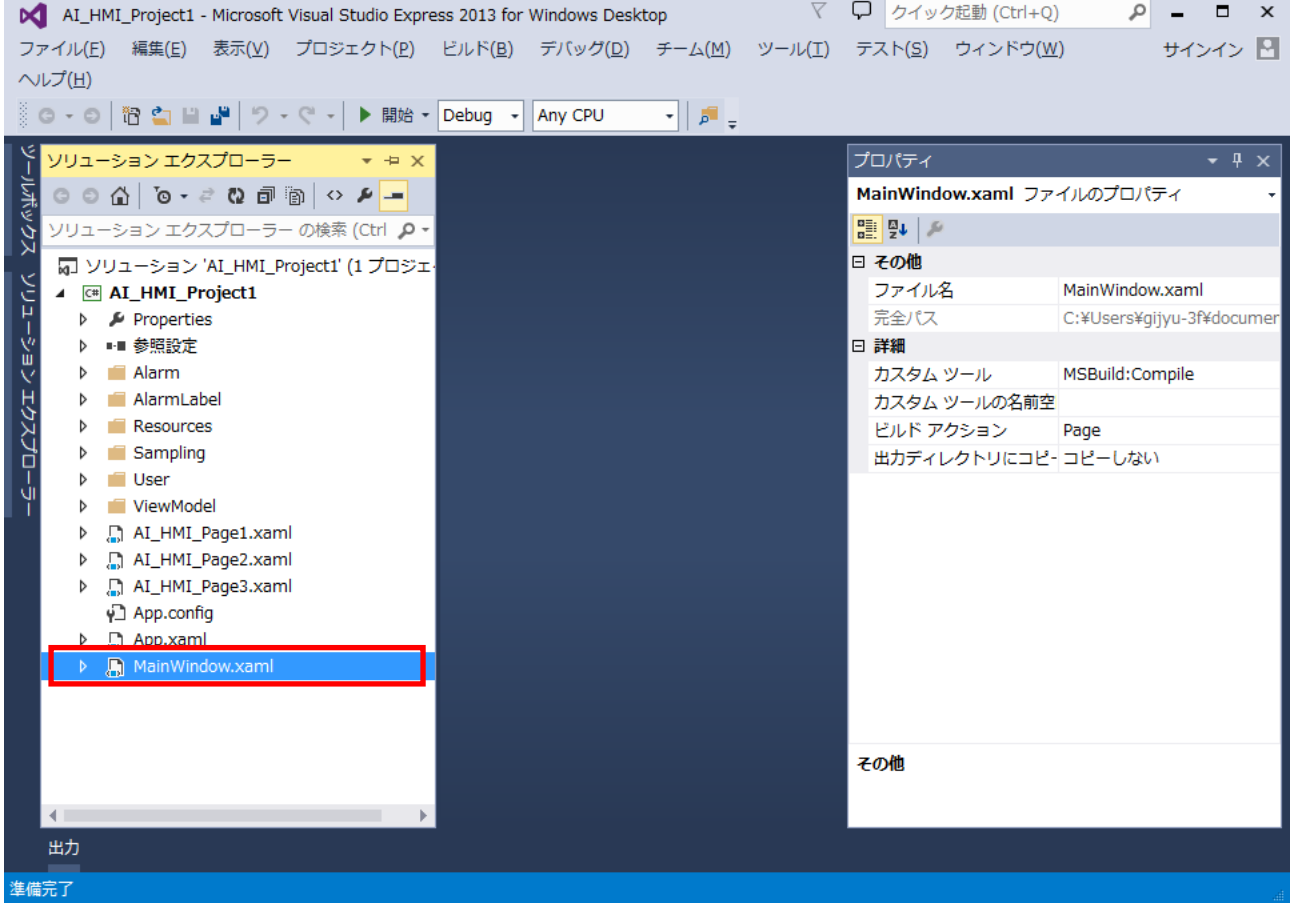

図 3-1-1-1 MainWindow.xaml の表示

② MainWindow 画面が開きます。 「ドキュメントアウトライン」から「AI\_HMI\_Window」を選択し、「プロパティ」の「AI HMI PLC Setting」 を選択してください。

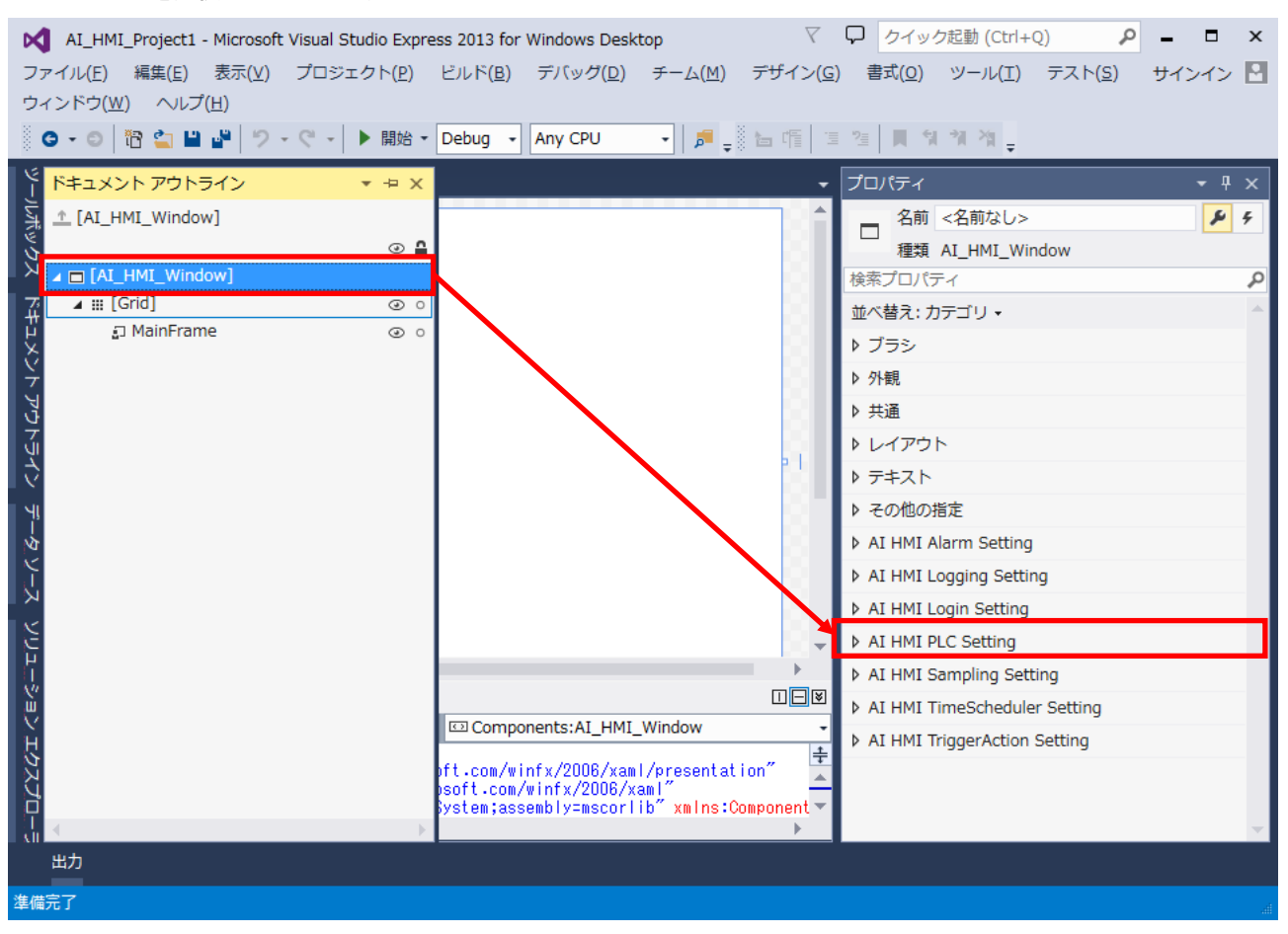

図 3-1-1-2 AI HMI PLC Setting の選択

③ AI HMI PLC Setting の設定項目が表示されます。 「AI HMI PLC Setting - PLCTypeSetting」のボタンをクリックしてください。

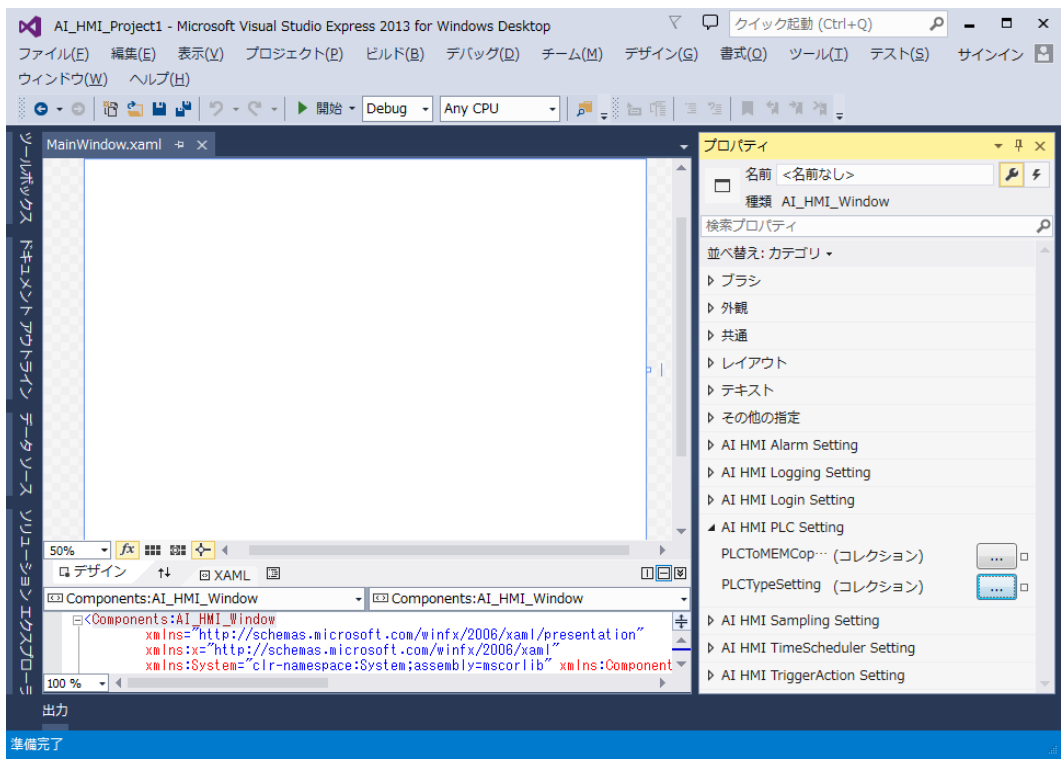

図 3-1-1-3 PLCTypeSetting の設定

④ PLCTypeSetting のコレクションエディタが開きます。「追加」ボタンをクリックしてください。

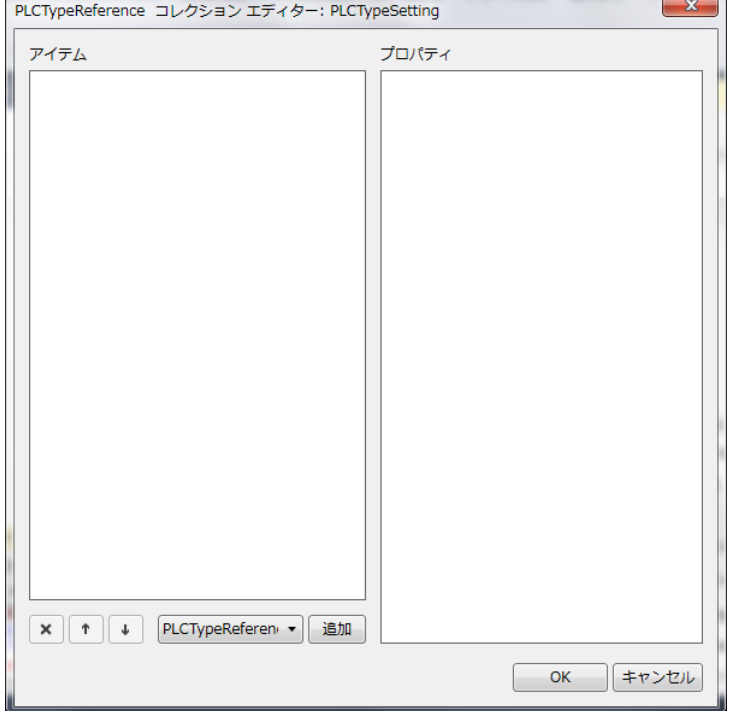

図 3-1-1-4 PLCTypeReference の変更

⑤ PLCTypeReference のプロパティが 1 項目追加されます。 表 3-1-1-1 のように設定してください。 設定後、「OK」ボタンをクリックしてください。

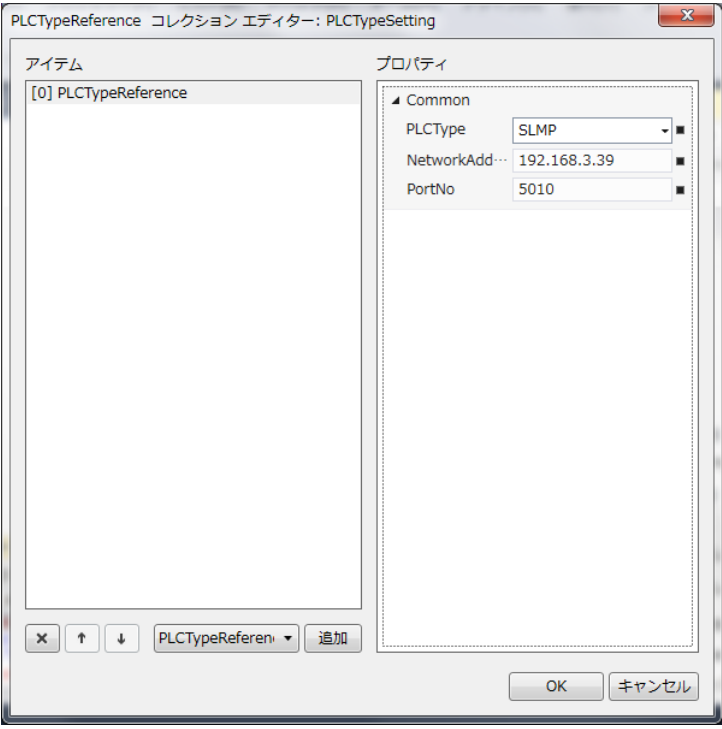

図 3-1-1-5 PLCTypeReference の変更

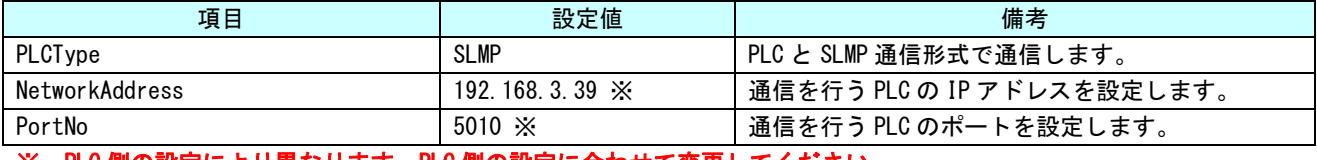

```
※ PLC 側の設定により異なります。PLC 側の設定に合わせて変更してください。
```
3-1-2 オブジェクトの参照する PLC のアドレスを指定する

① 各オブジェクトで読み書きをする PLC のアドレスを設定をします。 本章では PLC の X0 のアドレスを BOOL 型で参照し、点灯/消灯するランプを作成します。 「ソリューションエクスプローラー」から「AI\_HMI\_Page1.xaml」をダブルクリックしてください。

| V<br>Q<br>クイック起動 (Ctrl+Q)<br>$\Box$<br>$\boldsymbol{\mathsf{x}}$<br>M AI_HMI_Project1 - Microsoft Visual Studio Express 2013 for Windows Desktop |                                                                   |  |            |                                                |                           |  |
|----------------------------------------------------------------------------------------------------|-------------------------------------------------------------------|--|------------|------------------------------------------------|---------------------------|--|
| ファイル(E) 編集(E) 表示(Y) プロジェクト(P) ビルド(B) デバッグ(D) チーム(M) デザイン(G) 書式(Q) ツール(I) テスト(S)                                                                  |                                                                   |  |            |                                                | サインイン 四                   |  |
| ウィンドウ(W) ヘルプ(H)                                                                                                    |                                                                   |  |            |                                                |                           |  |
| ◎ O - ◎ ි ට ⊟ ᆸ │ ♡ - ♡ - │ ▶ 開始 - Debug - Any CPU                                                                                               |                                                                   |  |            | ▾▏ <mark>▞</mark> ▗░▅ᅊ▏⋾▝▖▏▊▝▎▜▏▓ <sub>▗</sub> |                           |  |
| ソリューション エクスプローラー<br>$-2x$                                                                                                    |                                                                   |  |            | プロパティ                                          | $ +$ $\times$             |  |
| ソールボックス                                                                                                    |                                                                   |  |            | AI_HMI_Page1.xaml ファイルのプロパティ                   |                           |  |
| ソリューション エクスプローラー の検索 (Ctrl ρ -                                                                                                    |                                                                   |  |            | 몙 U   의                                        |                           |  |
|                                                                                                    |                                                                   |  |            | □ その他                                          |                           |  |
| ■ ソリューション 'AI HMI Project1' (1 プロジェ・<br><b>E AI_HMI_Project1</b>                                                                                 |                                                                   |  |            | ファイル名                                          | AI_HMI_Page1.xaml         |  |
| Properties<br>D                                                                                                    |                                                                   |  |            | 完全パス                                           | C:¥Users¥gijvu-3f¥documer |  |
| トキュメント レひてルイン<br>■■ 参照設定                                                                                                    |                                                                   |  |            | □ 詳細                                           |                           |  |
| Alarm                                                                                                    |                                                                   |  |            | カスタム ツール                                       | MSBuild:Compile           |  |
| AlarmLabel                                                                                                    |                                                                   |  |            | カスタム ツールの名前空                                   |                           |  |
| Resources<br>Sampling                                                                                                    |                                                                   |  |            | ビルド アクション                                      | Page                      |  |
| User                                                                                                    |                                                                   |  |            | 出力ディレクトリにコピーコピーしない                             |                           |  |
| ۳ļ<br>MinuMadal                                                                                                    |                                                                   |  |            |                                                |                           |  |
| ý<br>AI_HMI_Page1.xaml<br>Ъ.                                                                                                    |                                                                   |  |            |                                                |                           |  |
| AI_HMI_Page2.xaml<br>Þ<br>$\frac{1}{\lambda}$                                                                                                    |                                                                   |  |            |                                                |                           |  |
| AI_HMI_Page3.xaml<br>D<br>∳े App.config                                                                                                    |                                                                   |  |            |                                                |                           |  |
| App.xaml<br>D                                                                                                    |                                                                   |  |            |                                                |                           |  |
| MainWindow.xaml                                                                                                    |                                                                   |  |            |                                                |                           |  |
|                                                                                                    |                                                                   |  | □曰⊠        |                                                |                           |  |
|                                                                                                    | □ Components: AI_HMI_Window                                       |  | $\ddagger$ |                                                |                           |  |
|                                                                                                    | ft.com/winfx/2006/xaml/presentation"<br>soft.com/winfx/2006/xaml" |  |            | その他                                            |                           |  |
| ソリューション エクスプローラ                                                                                                    | ystem;assembly=mscorlib″xmlns:Component▼                          |  |            |                                                |                           |  |
|                                                                                                    |                                                                   |  |            |                                                |                           |  |
| 出力                                                                                                    |                                                                   |  |            |                                                |                           |  |
| この項目はプレビューをサポートしていません                                                                                                    |                                                                   |  |            |                                                |                           |  |

図 3-1-2-1 AI\_HMI\_Page1.xaml の表示

#### ② AI\_HMI\_Page1 画面が開きます。 「ツールボックス」から「AI\_HMI\_Button」を選択し、AI\_HMI\_Page1 の画面上に配置してください。

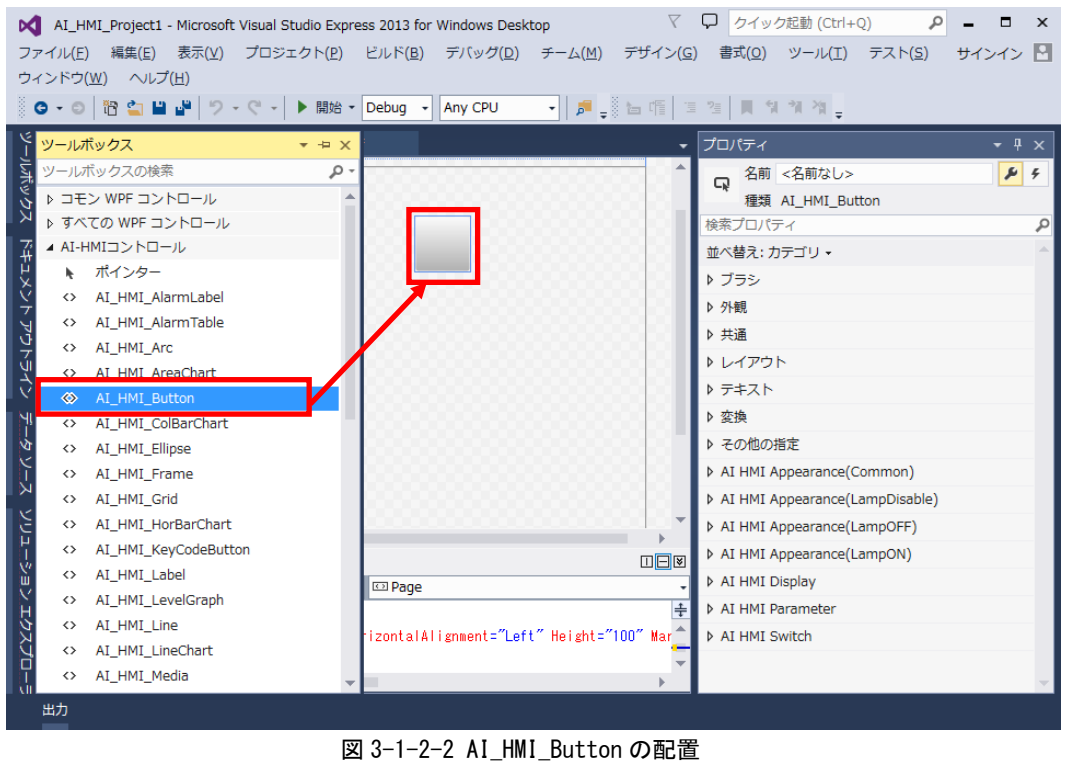

③ ボタンオブジェクトが配置されるので、プロパティの「AI HMI Display – LampReference」の「新規作成」

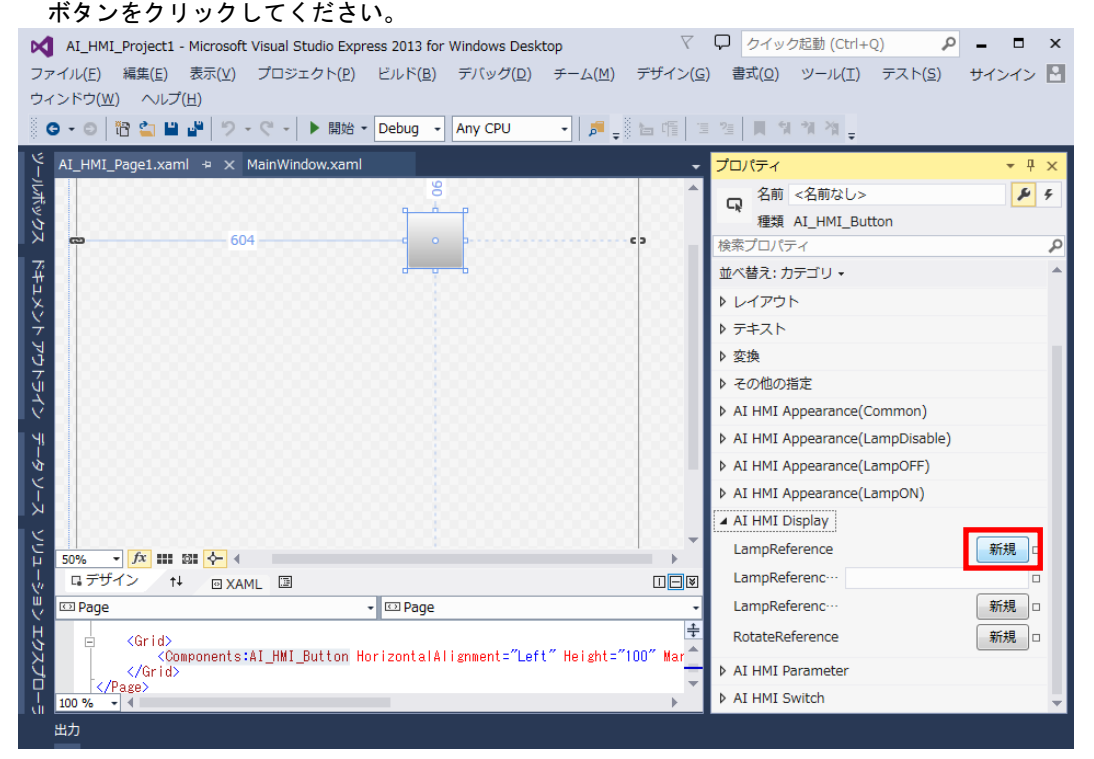

図 3-1-2-3 LampReference

④ LampReference のプロパティが展開されます。

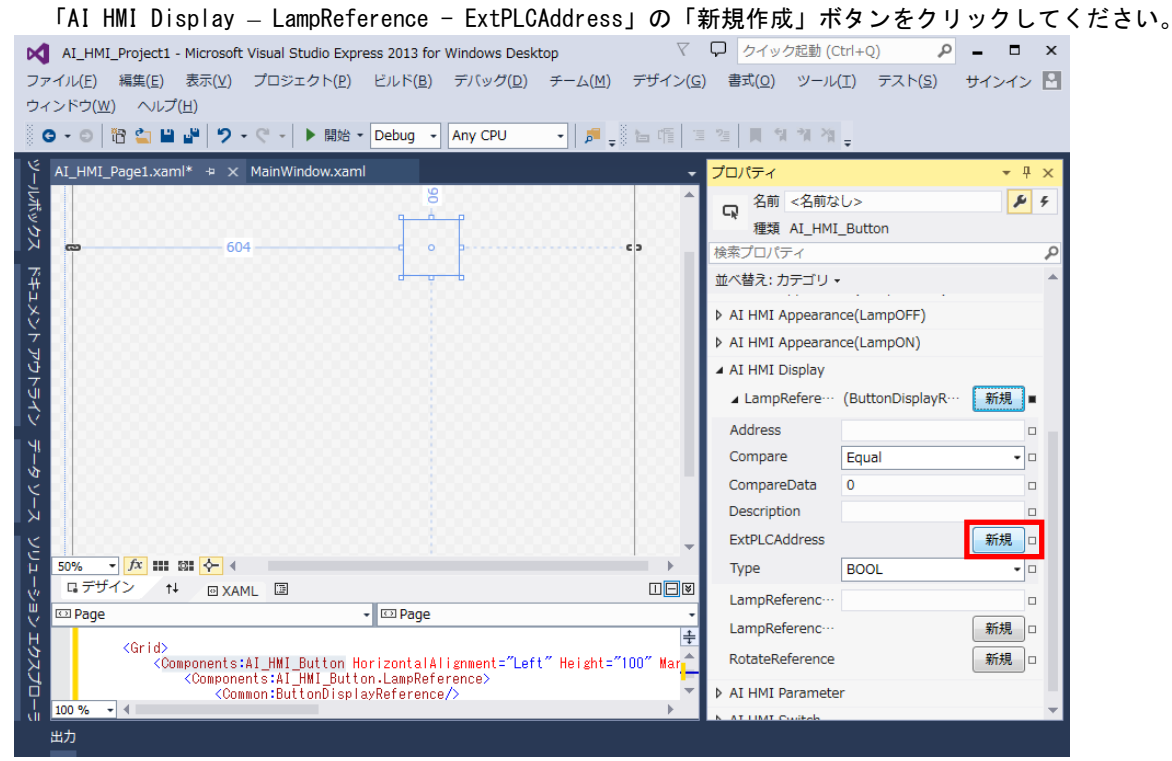

図 3-1-2-4 LampReference の展開

⑤ PLC アドレス設定のプロパティが展開されます。

 「AI HMI Display – LampReference – ExtPLCAddress - SLMPAddress」の「新規作成」ボタンを クリックしてください。

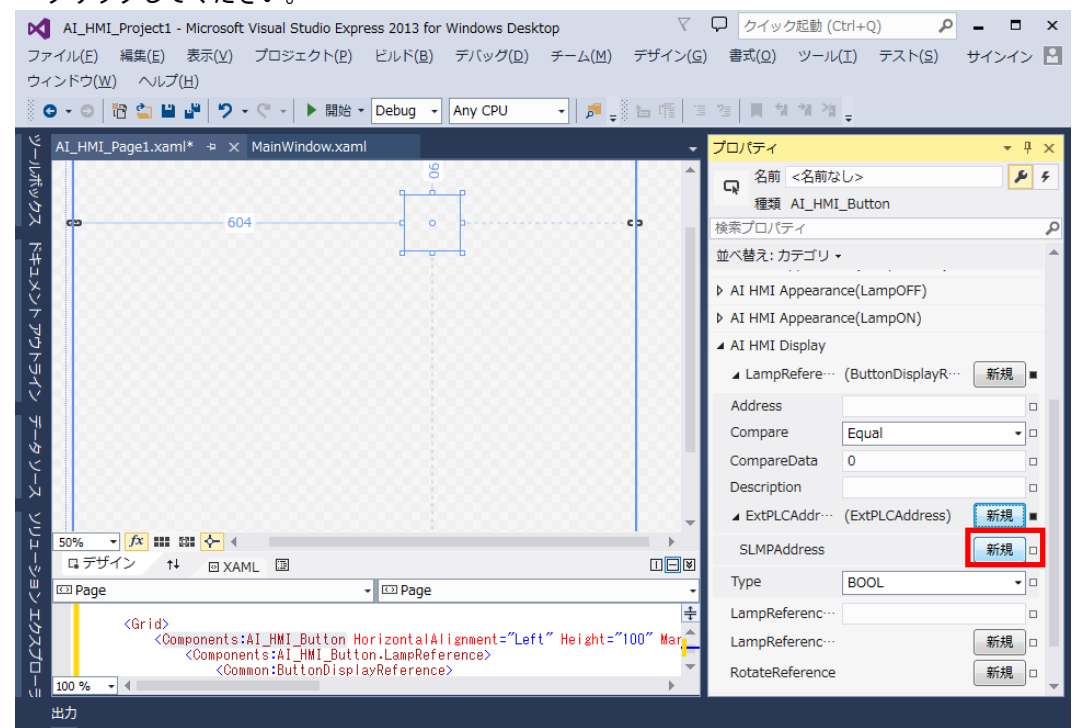

 $3 - 7$ 図 3-1-2-5 ExtPLCAddress の展開

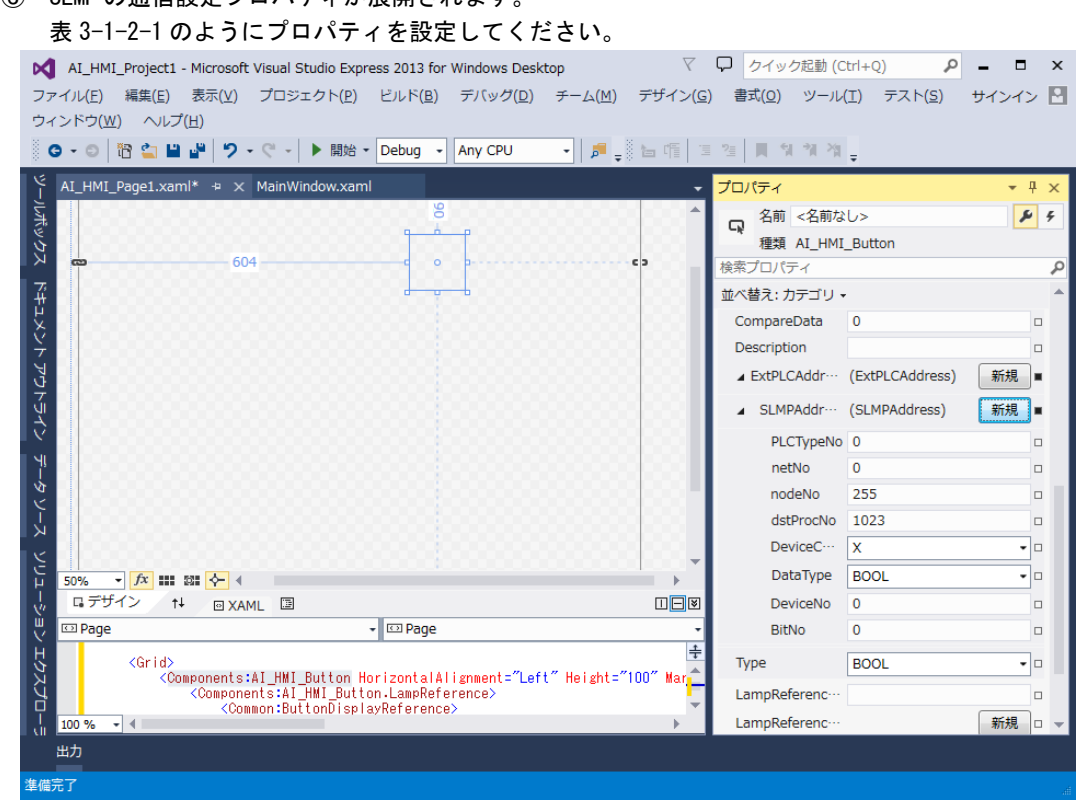

### ⑥ SLMP の通信設定プロパティが展開されます。

#### 図 3-1-2-6 SLMP 通信設定

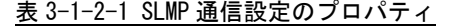

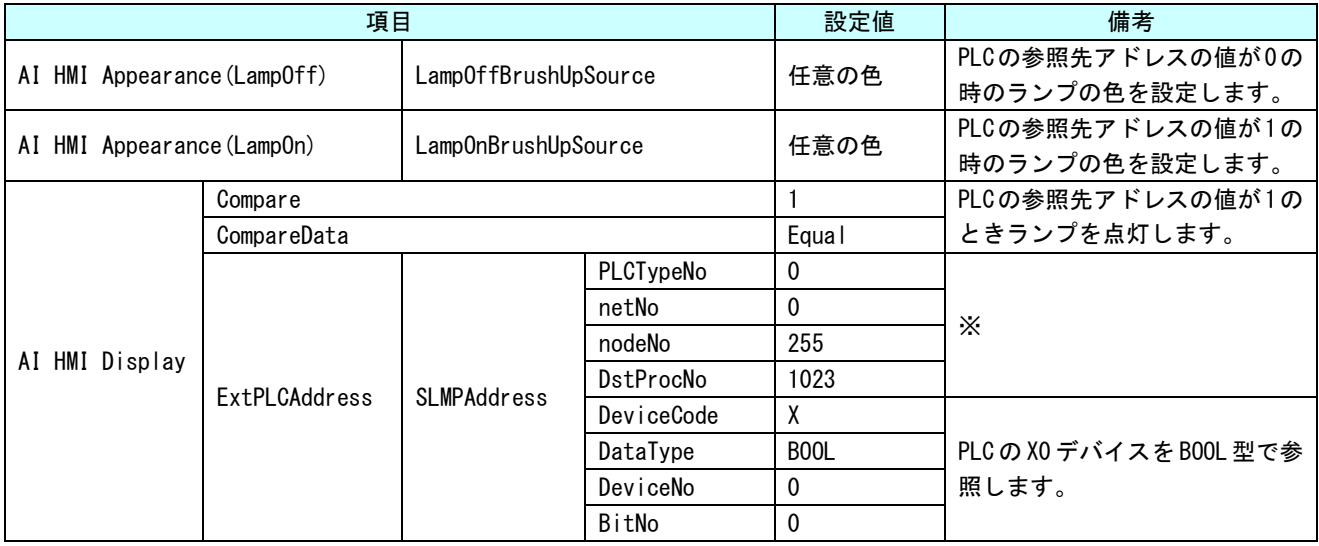

※ 複数の PLC と接続したり、マルチ CPU モードの PLC と通信したりする際に設定します。(今回は設定しません) 詳細は『4-4 ExtPLCAddress』を参照してください。

> SLMPAddress 以下の設定の詳細については『4-4 ExtPLCAddress』を参照してください。 それ以外の設定の詳細については『AI-HMI リファレンスマニュアル』を参照してください。

手順⑤および⑥で作成した AI\_HMI\_Page1 を表示するための方法は AI-HMI ユーザーズマニュアルの 『5-3 フレームの設定』を参照してください。 アプリケーションを実行するための方法は AI-HMI ユーザーズマニュアルの『第6章 作成したアプリの 実行環境 PC での動作』を参照してください。 図 3-1-2-6 SLMP 通信の確認

PLC を操作し、X0 の値を変化させてください。 X0 の値の変化に合わせてボタンの点灯/消灯が切り替われば設定は完了です。

⑦ 実際にアプリケーションを実行し、設定どおりに動作するかを確認します。

 $3 - 9$ 

#### <span id="page-13-0"></span>3-2 **PLC** の連続するアドレスのデータを共有メモリ上に展開する

#### 3-2-1使用する PLC を設定する

① PLC と接続するためには最初に接続したい PLC の設定をする必要があります。 VisualStudioExpress で AI-HMI プロジェクトを開き、「ソリューションエクスプローラー」から 「MainWindow.xaml」をダブルクリックしてください。

| $\triangledown$<br>クイック起動 (Ctrl+Q)<br>Q.<br>٩<br>$\Box$<br>M AI_HMI_Project1 - Microsoft Visual Studio Express 2013 for Windows Desktop |                   |                                                    |  |  |                           | $\mathbf{x}$ |                            |                           |         |             |
|----------------------------------------------------------------------------------------------------|-------------------|----------------------------------------------------|--|--|---------------------------|--------------|----------------------------|---------------------------|---------|-------------|
| ファイル(E)                                                                                                    |                   | 編集(E) 表示(V) プロジェクト(P) ビルド(B) デバッグ(D) チーム(M) ツール(I) |  |  |                           |              | テスト(S) ウィンドウ(W)            |                           | サインイン 日 |             |
| ヘルプ(H)                                                                                                    |                   |                                                    |  |  |                           |              |                            |                           |         |             |
| ▒◎ - ◎│ <mark>沿 ਹ     </mark>      ○ - ぐ -│ ▶ 開始 -│Debug -││Any CPU                                                                     |                   |                                                    |  |  | $\mathbf{F}$ $\mathbf{a}$ |              |                            |                           |         |             |
| ソリューション エクスプローラー                                                                                                    |                   | $\rightarrow$ $\rightarrow$ $\times$               |  |  |                           | プロパティ        |                            |                           |         | $-4 \times$ |
|                                                                                                    |                   |                                                    |  |  |                           |              | MainWindow.xaml ファイルのプロパティ |                           |         |             |
| ツールボックス ソリューション エクスプローラー                                                                                                    |                   | ソリューション エクスプローラー の検索 (Ctrl β -                     |  |  |                           | ■ 2↓ 2       |                            |                           |         |             |
|                                                                                                    |                   | 【】ソリューション 'AI_HMI_Project1' (1 プロジェ・               |  |  |                           | □ その他        |                            |                           |         |             |
| <b>C# AI_HMI_Project1</b>                                                                                                    |                   |                                                    |  |  |                           | ファイル名        |                            | MainWindow.xaml           |         |             |
| Properties                                                                                                    |                   |                                                    |  |  |                           | 完全パス         |                            | C:¥Users¥gijyu-3f¥documer |         |             |
| ■■ 参照設定                                                                                                    |                   |                                                    |  |  |                           | □ 詳細         |                            |                           |         |             |
| $\blacksquare$ Alarm                                                                                                    |                   |                                                    |  |  |                           | カスタム ツール     |                            | MSBuild:Compile           |         |             |
| AlarmLabel<br>Resources                                                                                                    |                   |                                                    |  |  |                           |              | カスタム ツールの名前空               |                           |         |             |
| Sampling                                                                                                    |                   |                                                    |  |  |                           |              | ビルド アクション                  | Page                      |         |             |
| <b>User</b>                                                                                                    |                   |                                                    |  |  |                           |              | 出力ディレクトリにコピーコピーしない         |                           |         |             |
| ViewModel                                                                                                    |                   |                                                    |  |  |                           |              |                            |                           |         |             |
|                                                                                                    | AI_HMI_Page1.xaml |                                                    |  |  |                           |              |                            |                           |         |             |
|                                                                                                    | M_HMI_Page2.xaml  |                                                    |  |  |                           |              |                            |                           |         |             |
|                                                                                                    | AI_HMI_Page3.xaml |                                                    |  |  |                           |              |                            |                           |         |             |
| √ App.config                                                                                                    |                   |                                                    |  |  |                           |              |                            |                           |         |             |
| n App.xaml                                                                                                    |                   |                                                    |  |  |                           |              |                            |                           |         |             |
|                                                                                                    | MainWindow.xaml   |                                                    |  |  |                           |              |                            |                           |         |             |
|                                                                                                    |                   |                                                    |  |  |                           |              |                            |                           |         |             |
|                                                                                                    |                   |                                                    |  |  |                           |              |                            |                           |         |             |
|                                                                                                    |                   |                                                    |  |  |                           | その他          |                            |                           |         |             |
|                                                                                                    |                   |                                                    |  |  |                           |              |                            |                           |         |             |
| $\blacksquare$                                                                                                    |                   |                                                    |  |  |                           |              |                            |                           |         |             |
| 出力                                                                                                    |                   |                                                    |  |  |                           |              |                            |                           |         |             |
| 準備完了                                                                                                    |                   |                                                    |  |  |                           |              |                            |                           |         |             |
|                                                                                                    |                   |                                                    |  |  |                           |              |                            |                           |         |             |

図 3-2-1-1 MainWindow.xaml の表示

② MainWindow 画面が開きます。 「ドキュメントアウトライン」から「AI\_HMI\_Window」を選択し、「プロパティ」の「AI HMI PLC Setting」 を選択してください。

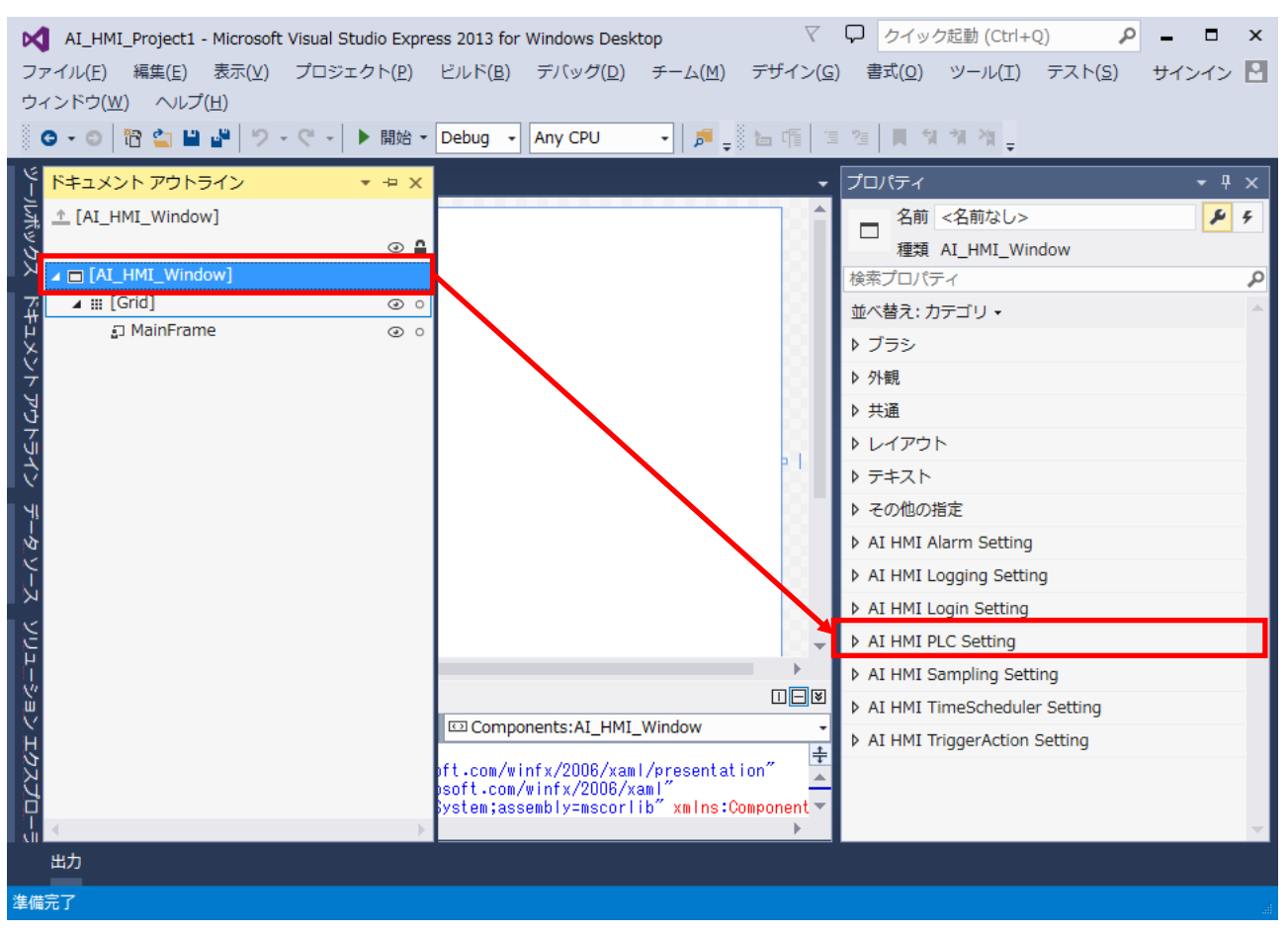

図 3-2-1-2 AI HMI PLC Setting の選択

#### $3 - 11$

③ AI HMI PLC Setting の設定項目が表示されます。 「AI HMI PLC Setting - PLCTypeSetting」のボタンをクリックしてください。

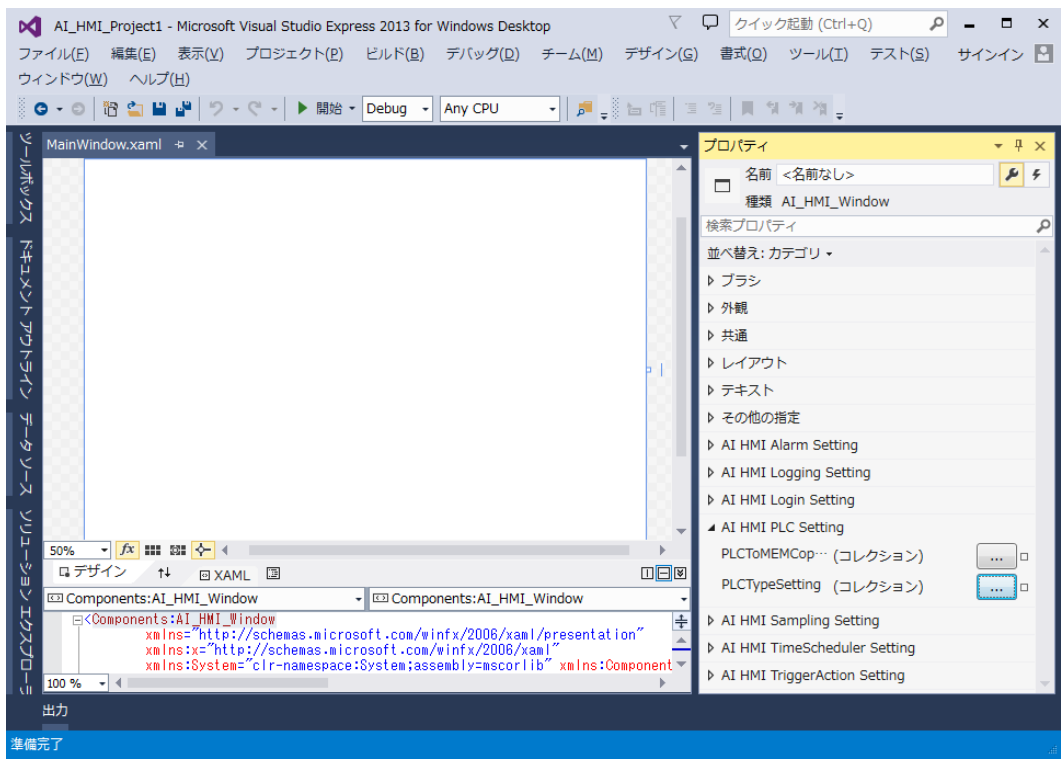

図 3-2-1-3 PLCTypeSetting の設定

④ PLCTypeSetting のコレクションエディタが開きます。「追加」ボタンをクリックしてください。

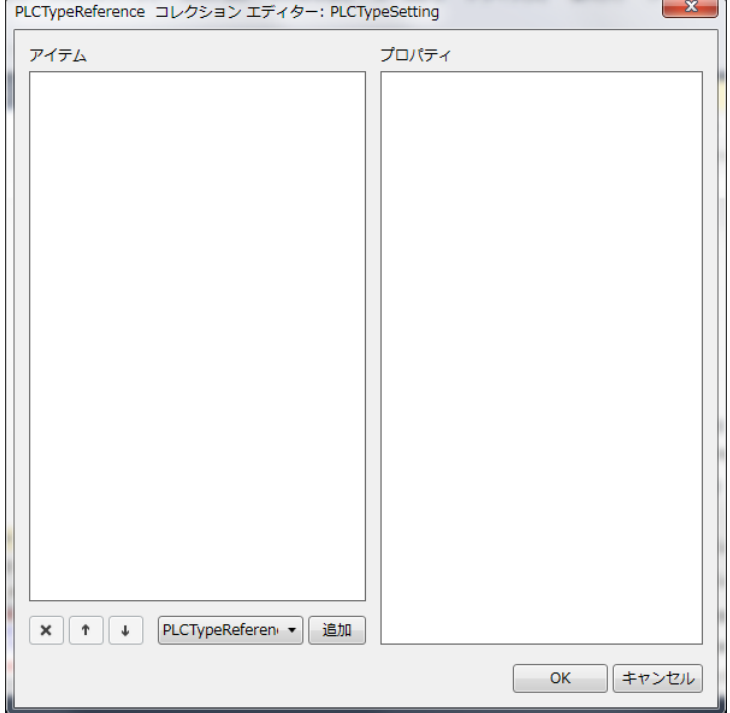

図 3-2-1-4 PLCTypeReference の変更

⑤ PLCTypeReference のプロパティが 1 項目追加されます。 表 3-2-1-1 のように設定してください。 設定後、「OK」ボタンをクリックしてください。

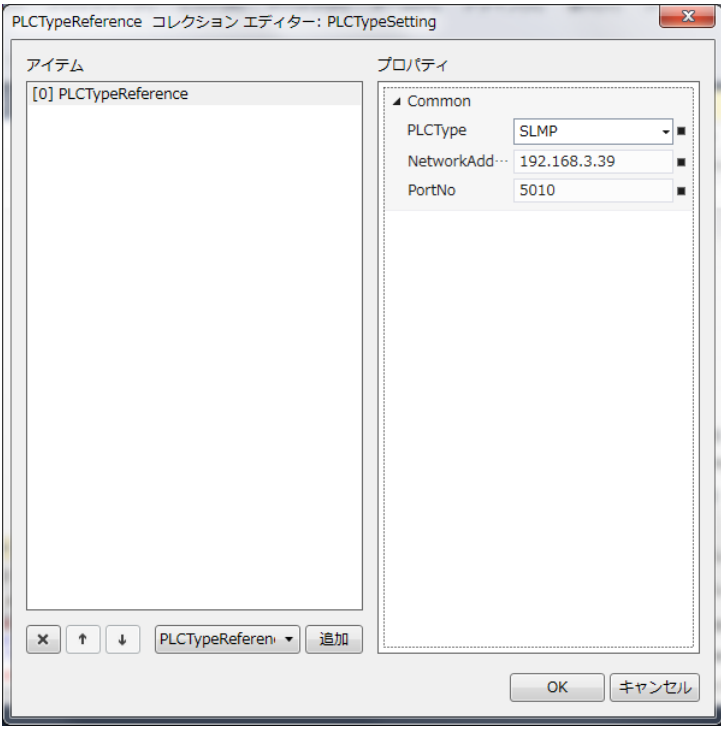

図 3-2-1-5 PLCTypeReference の変更

|  | 表 3–2–1–1 PLCTypeReference のプロパティ |
|--|-----------------------------------|
|--|-----------------------------------|

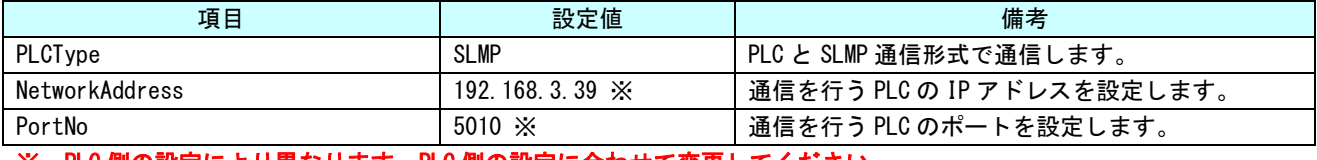

※ PLC 側の設定により異なります。PLC 側の設定に合わせて変更してください。

#### 3-2-2 PLC のデータを共有メモリに展開する

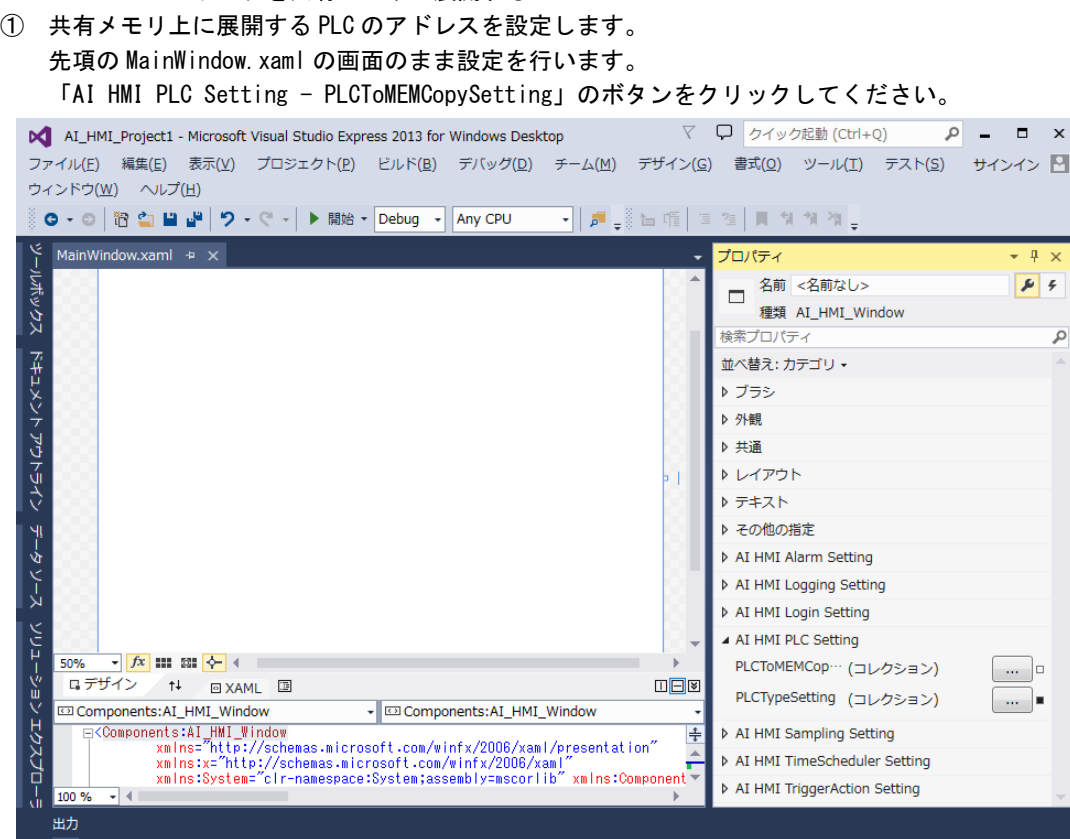

図 3-2-2-1 PLCToMEMCopySetting の設定

② PLCToMEMCopySetting のコレクションエディタが開きます。「追加」ボタンをクリックしてください。

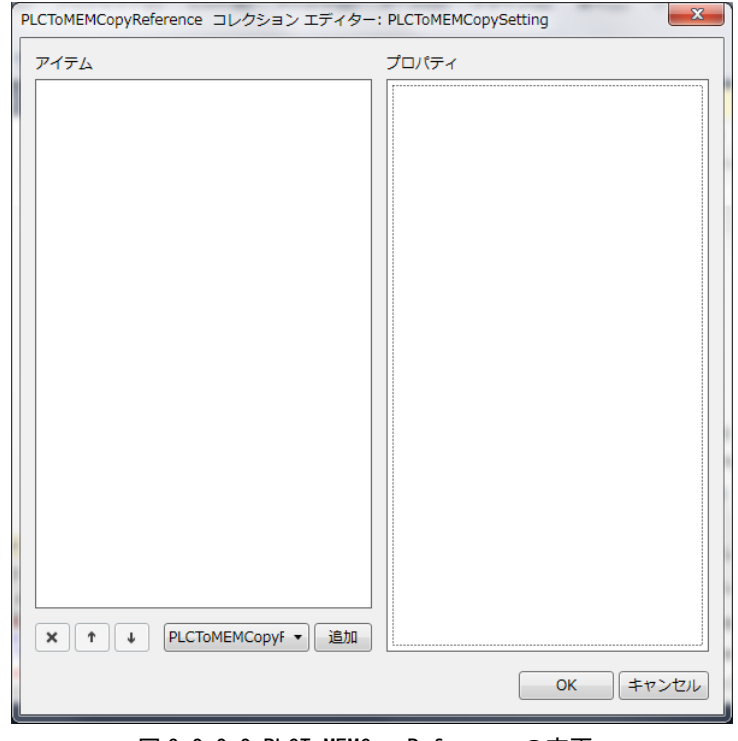

 $3 - 14$ 図 3-2-2-2 PLCToMEMCopyReference の変更

③ PLCToMEMCopyReference のプロパティが 1 項目追加されます。 表 3-2-2-1 のように設定してください。

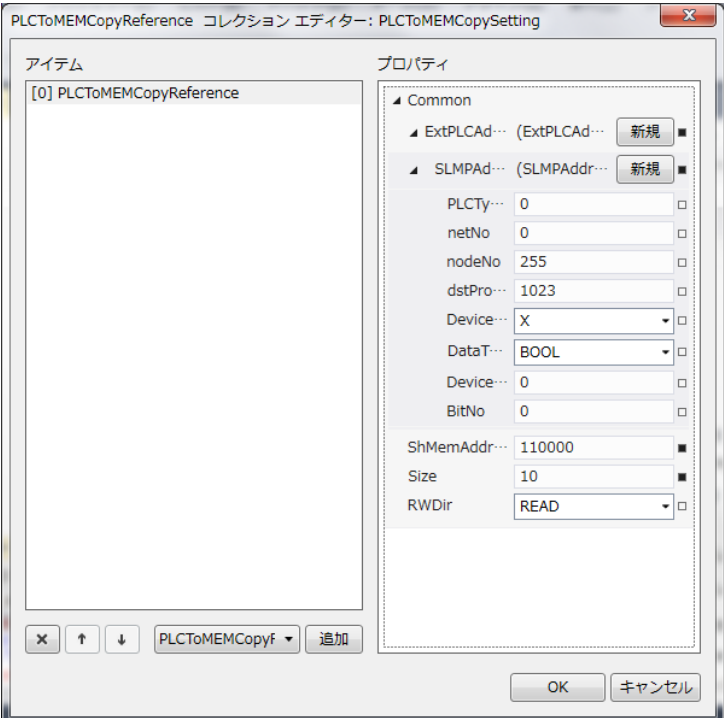

図 3-2-2-3 PLCToMEMCopyReference[0]の変更

|  | 表 3-2-2-1 PLCToMEMCopyReference[0]のプロパティ |  |  |
|--|------------------------------------------|--|--|
|--|------------------------------------------|--|--|

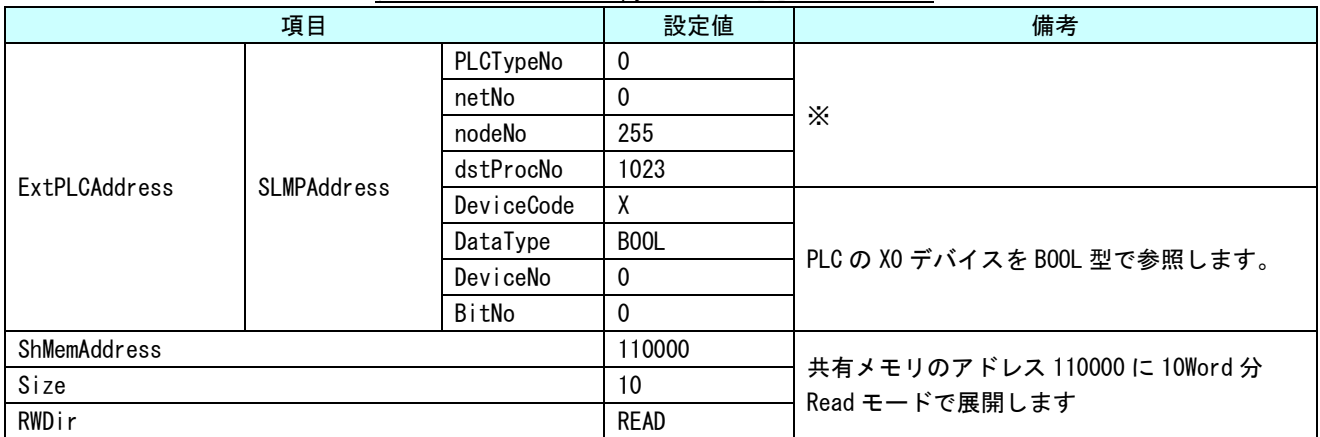

#### ※ 複数の PLC と接続したり、マルチ CPU モードの PLC と通信したりする際に設定します。(今回は設定しません) 詳細は『4-4 ExtPLCAddress』を参照してください。

SLMPAddress 以下の設定の詳細については『4-4 ExtPLCAddress』を参照してください。 それ以外の設定の詳細については『AI-HMI リファレンスマニュアル』を参照してください。 ④ 「追加」ボタンをクリックしてください。 PLCToMEMCopyReference のプロパティが更に 1 項目追加されます。 表 3-2-2-2 のように設定してください。

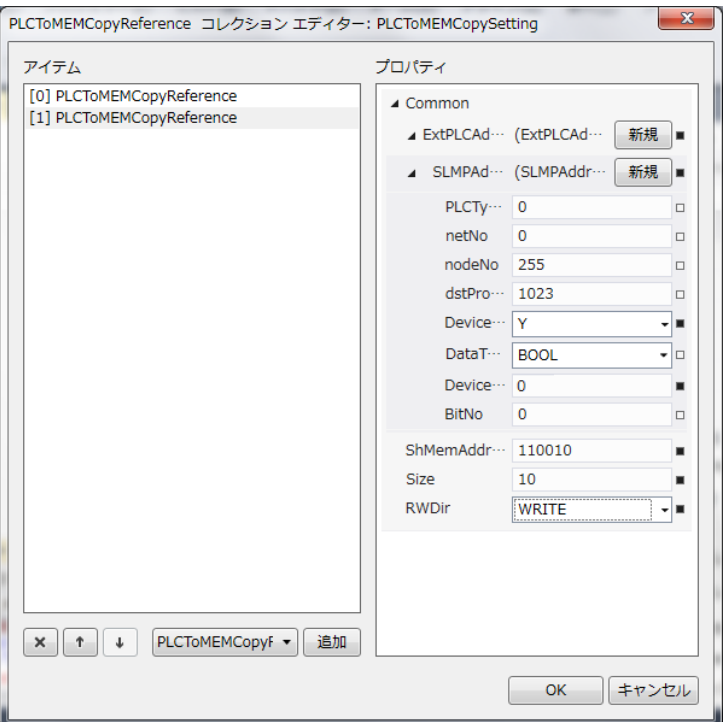

図 3-2-2-4 PLCToMEMCopyReference[1]の変更

| 表 3-2-2-2 PLCToMEMCopyReference[1]のプロパティ |             |            |             |                              |  |  |  |
|------------------------------------------|-------------|------------|-------------|------------------------------|--|--|--|
|                                          | 項目          |            | 設定値         | 備考                           |  |  |  |
| ExtPLCAddress                            |             | PLCTypeNo  | $\mathbf 0$ |                              |  |  |  |
|                                          |             | netNo      | $\mathbf 0$ |                              |  |  |  |
|                                          |             | nodeNo     | 255         |                              |  |  |  |
|                                          | SLMPAddress | dstProcNo  | 1023        |                              |  |  |  |
|                                          |             | DeviceCode | Υ           |                              |  |  |  |
|                                          |             | DataType   | BOOL        |                              |  |  |  |
|                                          |             | DeviceNo   | 0           | PLC の YO デバイスを BOOL 型で参照します。 |  |  |  |
|                                          |             | BitNo      | 0           |                              |  |  |  |
| ShMemAddress                             |             |            | 110020      |                              |  |  |  |
| Size                                     |             |            | 10          | 共有メモリのアドレス 110020 に 10Word 分 |  |  |  |
| RWDir                                    |             |            | WRITE       | Write モードで展開します              |  |  |  |

⑤ 実際にアプリケーションを実行し、設定どおりに動作するかを確認します。 アプリケーションを実行するための方法は AI-HMI ユーザーズマニュアルの『第6章 作成したアプリの 実行環境 PC での動作』を参照してください。

共有メモリへの展開が正常に動作しているかは AI-HMI デバッグツールを使用して確認します。 AI-HMI デバッグツールの使用方法については AI-HMI ユーザーズマニュアルの『第7章 AI-HMI デバッグ ツール』を参照してください。

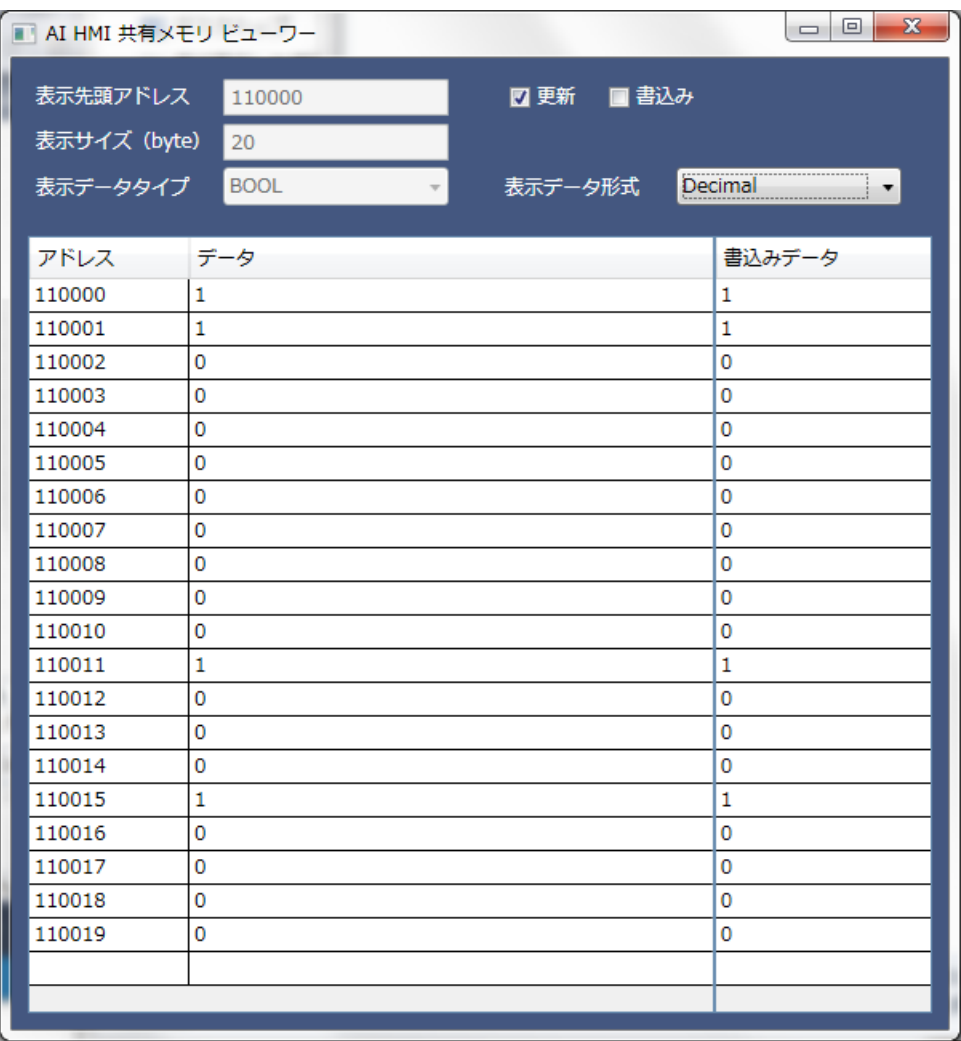

図 3-2-2-5 AI-HMI デバッグツールでの確認

PLC を操作して X0~X9F までの値を変化させ、共有メモリのアドレス 110000~110019 が変化することを 確認してください。

また、共有メモリのアドレス 110020~110039 を変化させ、PLC の Y0~Y9F の値が変化することを確認 してください。

# 第4章 **SLMP** 通信設定リファレンス

<span id="page-21-1"></span><span id="page-21-0"></span>本章では SLMP 通信にかかわる設定項目について説明します。

### 4-1 機能概要

#### 1) AI HMI Window – AI HMI PLC Setting

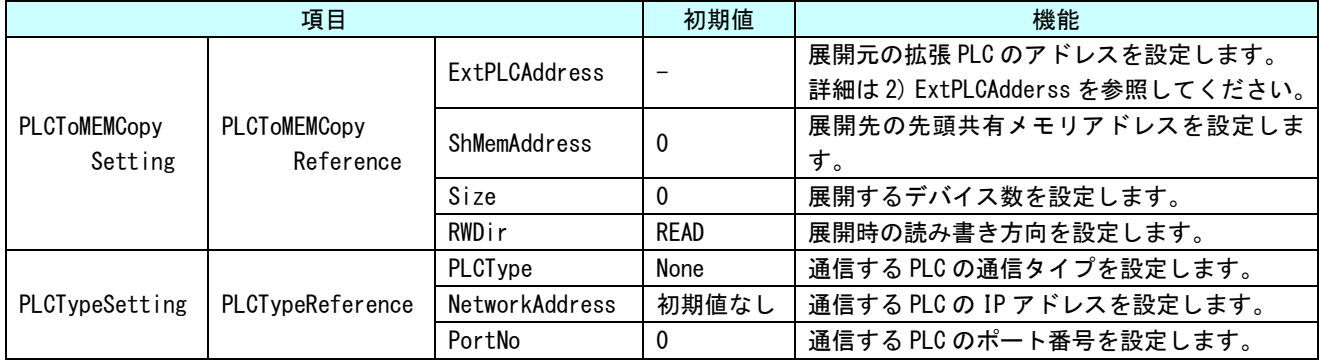

#### 2) ExtPLCAddress

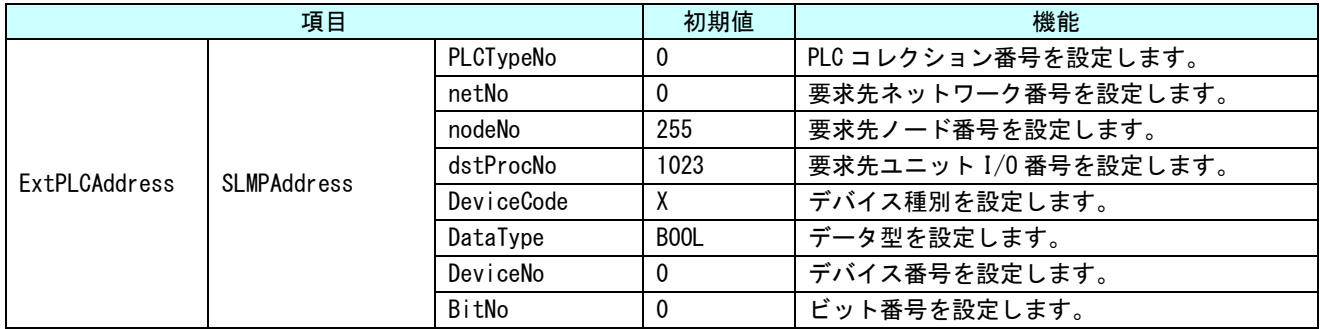

### 4-2 PLCToMEMCopySetting

<span id="page-22-0"></span>PLC の連続するアドレスのデータを共有メモリ上に展開する設定を行います。

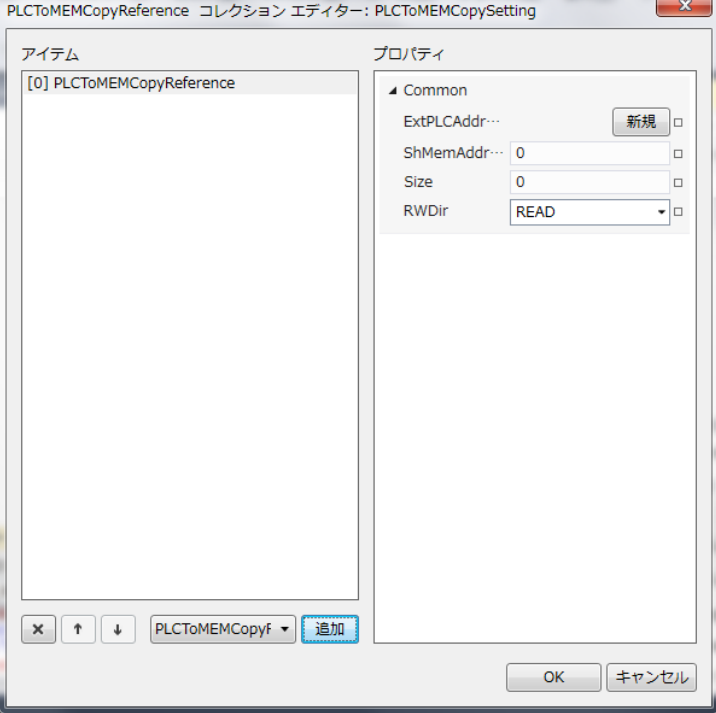

図 4-2-1 PLCToMEMCopyReference のプロパティ

 $\perp$  PLCToMEMCopyReference

- ├ ExtPLCAddress
- ├ ShMemAddress
- $\vdash$  Size
- $L$  RWDir
	- 図 4-2-2 PLCToMEMCopyReference の階層構造

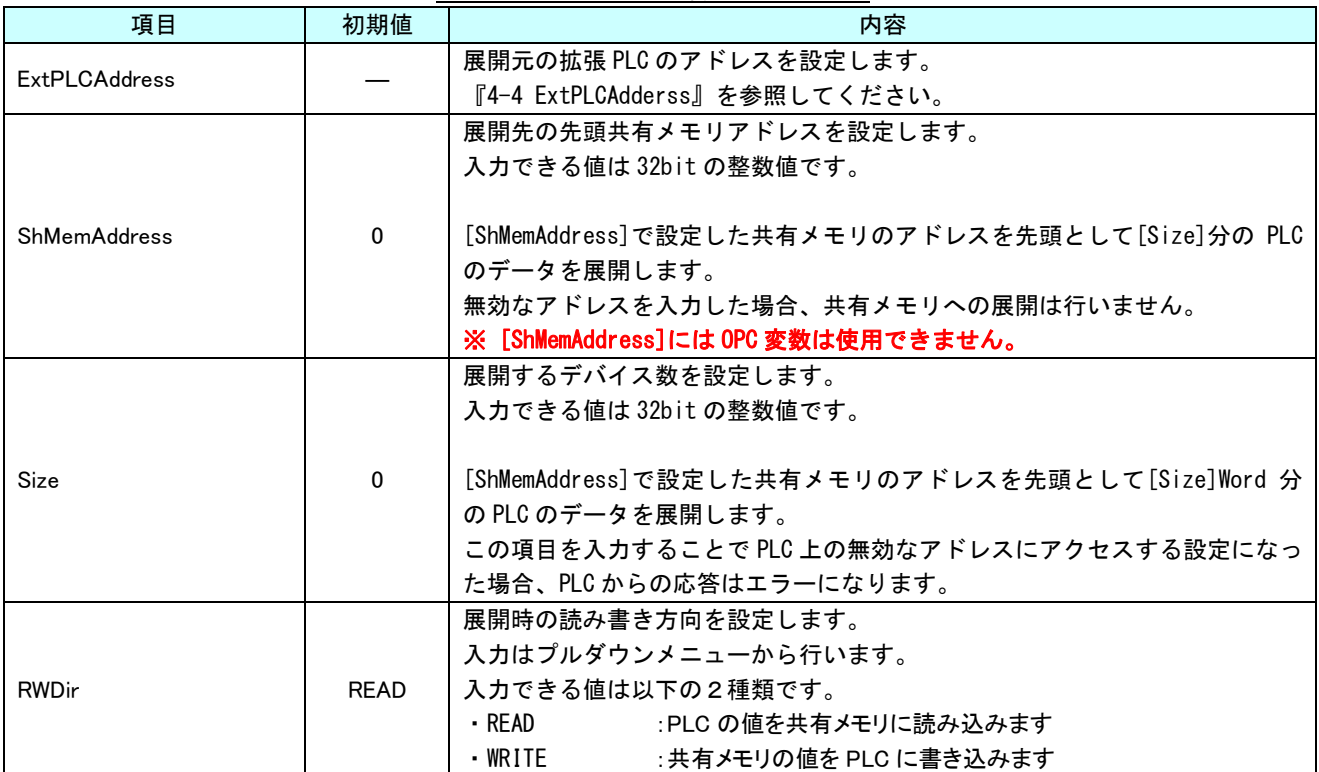

表 4-2-1 PLCToMEMCopyReference 詳細

PLCToMEMCopyReference の設定をすると以下のような挙動になります。

例)

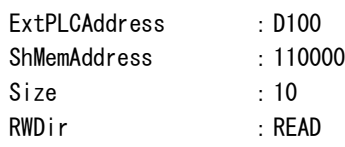

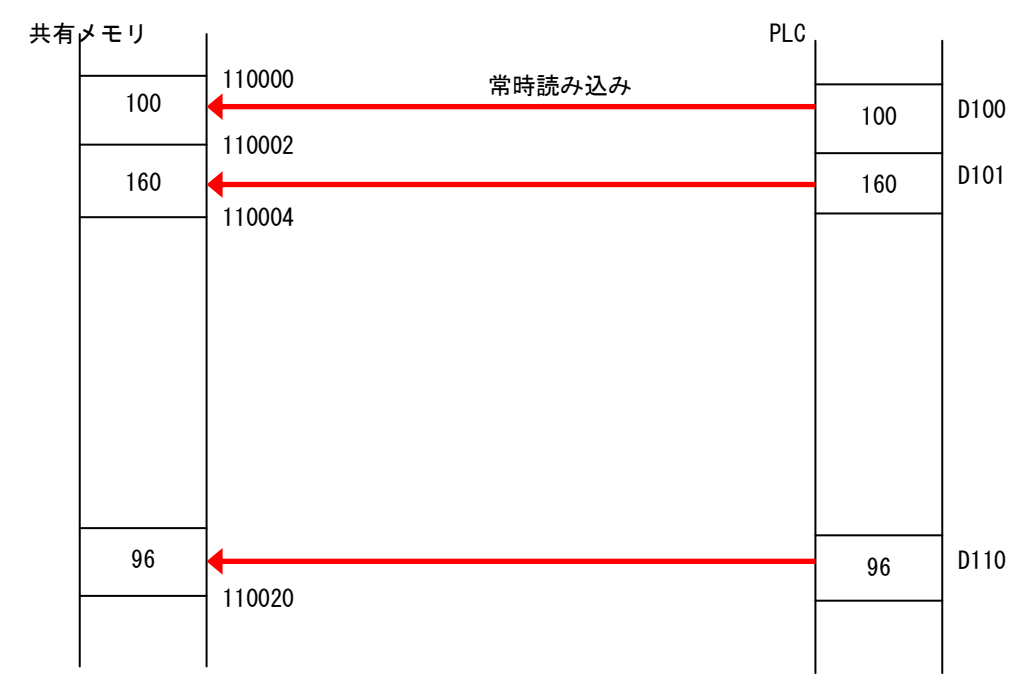

※ PLCToMEMCopyReference は ExtPLCAddress の DataType を無視して WordData 毎に取得します。

### 4-3 **PLCTypeReference**

#### <span id="page-24-0"></span>通信する先の PLC の設定を行います。

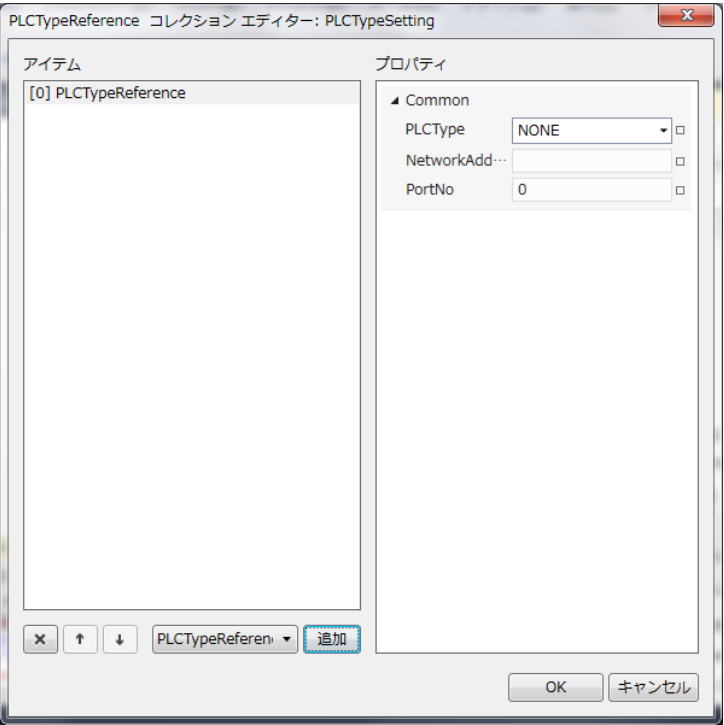

図 4-3-1 PLCTypeReference のプロパティ

 $\mathrel{\sqsubseteq}$  PLCTypeReference

 $\vdash$  PLCType

- ├ NetworkAddress
- $\vdash$  PortNo
	- 図 4-3-2 PLCTypeReference の階層構造

| 項目                    | 初期値   | 内容                                      |
|-----------------------|-------|-----------------------------------------|
|                       |       | 通信する PLC の通信タイプを設定します。                  |
|                       |       | 入力はプルダウンメニューから行います。                     |
|                       |       | 入力できる値は以下の通りです。                         |
| PLCType               | None  | : PLC と通信しません<br>• None                 |
|                       |       | ・「通信形式] :指定された通信形式で PLC と通信を行います.       |
|                       |       |                                         |
|                       |       | ※ 三菱電機社製 PLC との通信を行う場合は SLMP を選択してください。 |
|                       |       | 通信する PLC の IP アドレスを設定します。               |
|                       |       | IP アドレス形式の値を入力できます。                     |
| <b>NetworkAddress</b> | 初期値なし |                                         |
|                       |       | ここで入力した IP アドレスの PLC に対して通信を行うようになります。  |
|                       |       | 無効な IP アドレスを入力した場合、PLC との通信を行いません。      |
|                       |       | 通信する PLC のポート番号を設定します。                  |
|                       |       | 入力できる値は 16bit の整数値です。                   |
| PortNo                | 0     |                                         |
|                       |       | ここで入力したポート番号に対して通信を行うようになります。           |
|                       |       | 無効なポート番号を入力した場合、PLCとの通信を行いません。          |

表 4-3-1 PLCTypeReference 詳細

PLCTypeReference を複数登録した場合、PLCTypeReference コレクションエディターには上から[0]、[1]、[2]…という 形で PLCTypeReference が登録されます。(図 4-3-3)

このとき、[]内の数値は ExtPLCAddress の「PLCTypeNo」の項目で設定する値に紐付けられます。 詳細は『4-4 ExtPLCAddress』を参照してください。

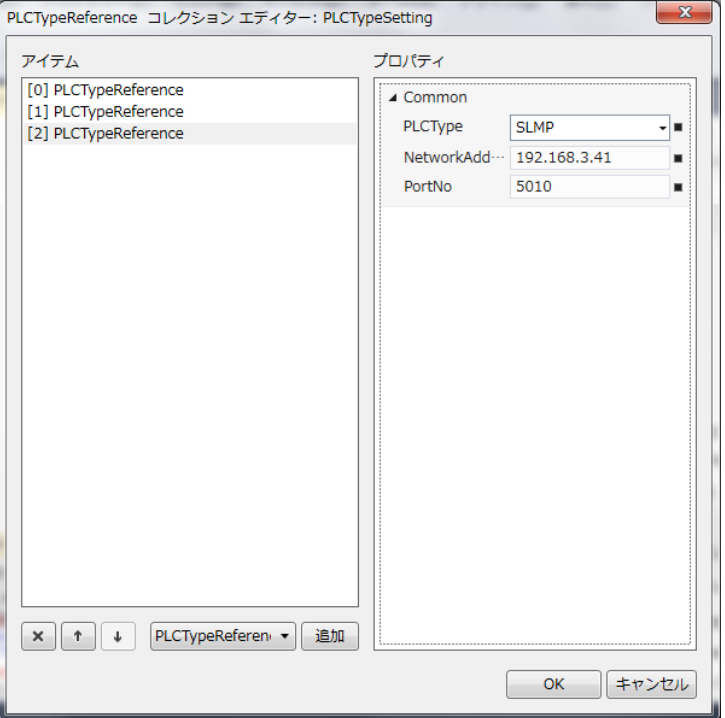

図 4-3-3 PLCTypeReference の複数登録

#### 4-4 **ExtPLCAddress**

<span id="page-26-0"></span>データを取得する PLC のデバイスを指定します。

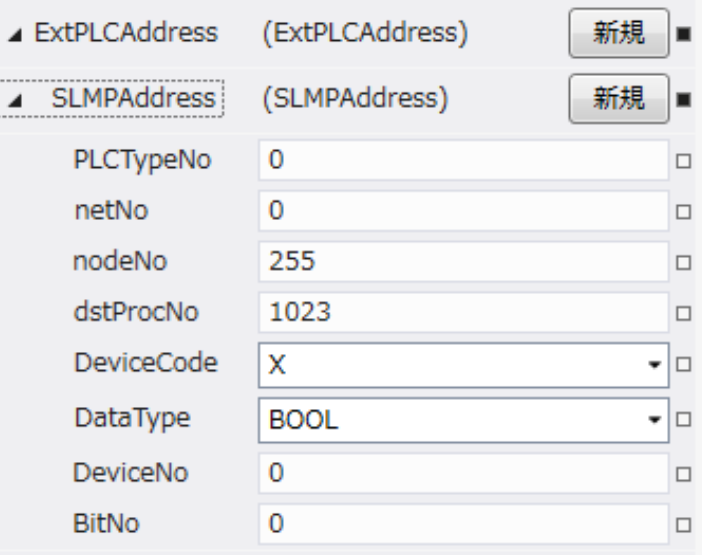

図 4-4-1 ExtPLCAddress のプロパティ

 $\ulcorner$  ExtPLCAddress

 $\overline{\phantom{a}}$  SLMPAddress

- ├ PLCTypeNo
- ├ netNo
- ├ nodeNo
- ├ dstProcNo
- ├ DeviceCode
- ├ DataType
- ├ DeviceNo
- $L$  BitNo
	- 図 4-4-2 ExtPLCAddress の階層構造

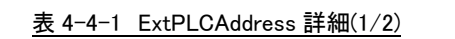

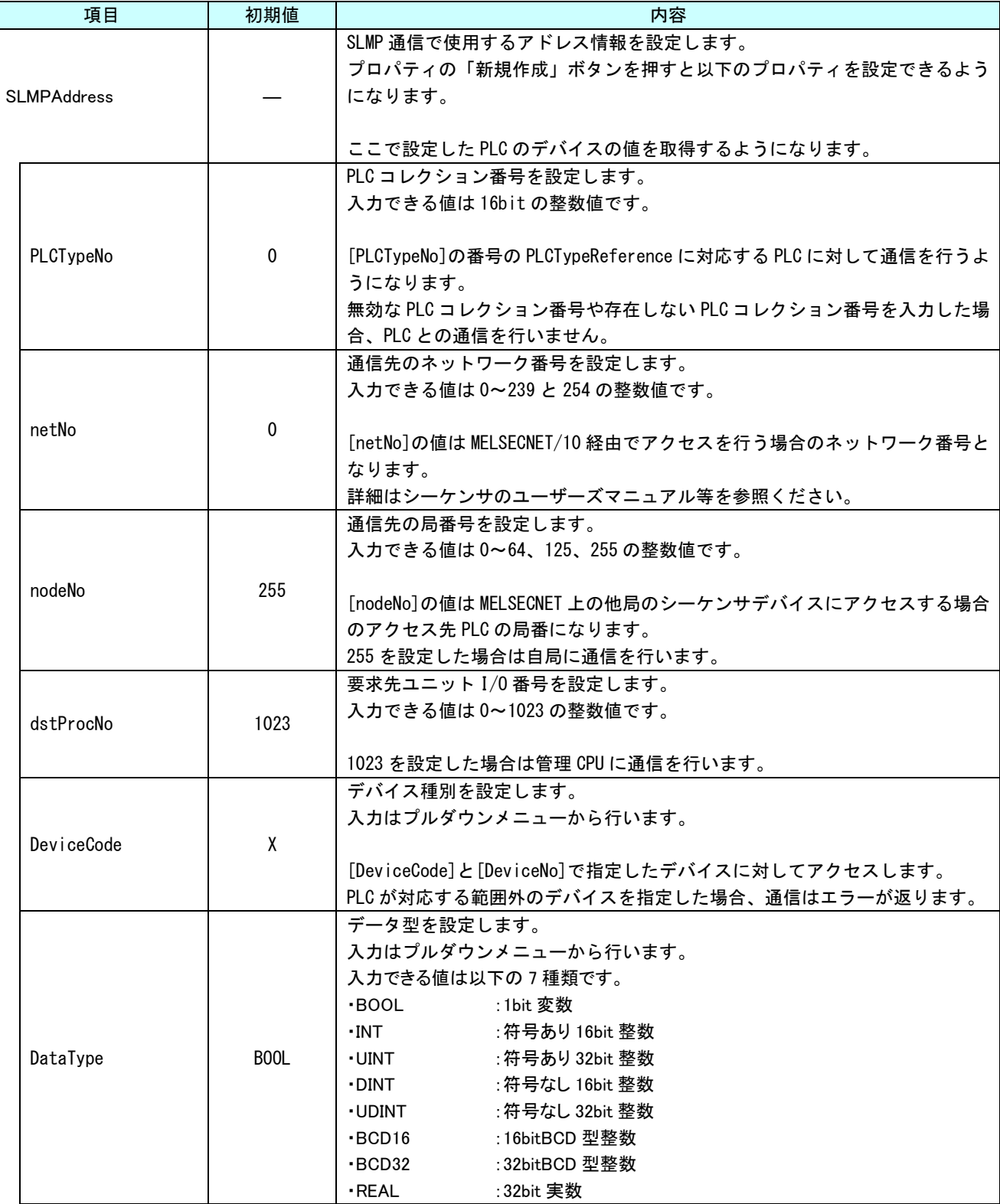

۰

| 項目                 | 初期値 | 内容                                            |
|--------------------|-----|-----------------------------------------------|
| <b>SLMPAddress</b> |     | デバイス番号を設定します。                                 |
|                    |     | 入力できる値は 32bit の整数値です。                         |
|                    | 0   | (一部のデバイスは16進数表記で入力する必要があります)                  |
| DeviceNo           |     |                                               |
|                    |     | [DeviceCode]と[DeviceNo]で指定したデバイスに対してアクセスします。  |
|                    |     | PLC が対応する範囲外のデバイスを指定した場合、通信はエラーが返ります。         |
|                    |     | ビット番号を設定します。                                  |
|                    |     | 入力できる値は16bitの整数値です。                           |
| BitNo              | 0   |                                               |
|                    |     | [DeviceCode]で BOOL 型のデバイスを設定した場合のみ設定が有効になります。 |
|                    |     | PLCが対応する範囲外のデバイスを指定した場合、通信はエラーが返ります。          |

表 4-4-1 ExtPLCAddress 詳細(2/2)

#### このマニュアルについて

- (1)本書の内容の一部または全部を当社からの事前の承諾を得ることなく、無断で複写、複製、掲載するこ とは固くお断りします。
- (2)本書の内容に関しては、製品改良のためお断りなく、仕様などを変更することがありますのでご了承下 さい。
- (3)本書の内容に関しては万全を期しておりますが、万一ご不審な点や誤りなどお気付きのことがございま したらお手数ですが巻末記載の弊社までご連絡下さい。その際、巻末記載の書籍番号も併せてお知らせ 下さい。

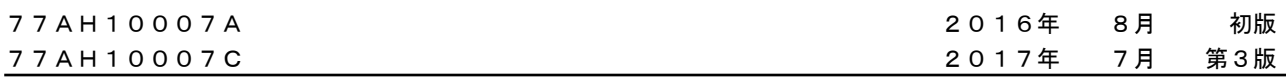

### ノレGO 株式会社アルゴシステム

本社

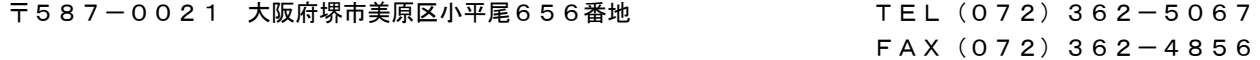

ホームページ http://www.algosystem.co.jp/